# 2020 **TRANSATLANTIC AEROSPACE & DEFENSE** Virtual Summit

**THURSDAY, DECEMBER 3** 

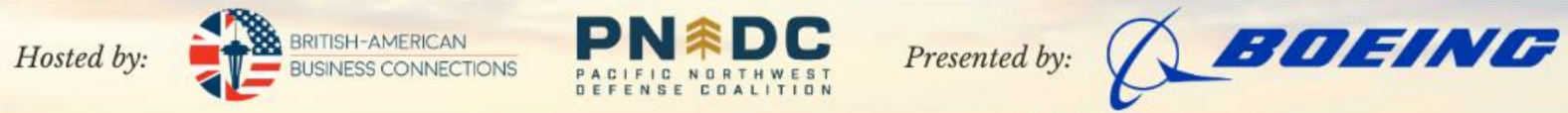

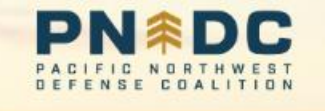

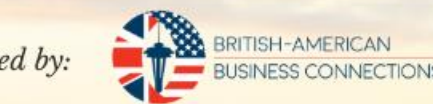

# **Speaker Guide**

# **EVENT DETAILS**

# **DATE:** Thursday, Dec. 3rd, 2020 **TIME:** 7:00am- 2:00pm PST / 3:00pm – 10:00pm GMT

Speakers for Live Presentations Please log into your sessions 20 mins prior to your session start time

Sessions Will Be Recorded and Available to Attendees On-Demand, Post-Event

# **Access the link** you received

To access the Virtual Event Website, first click on the link the organizer sent to you.

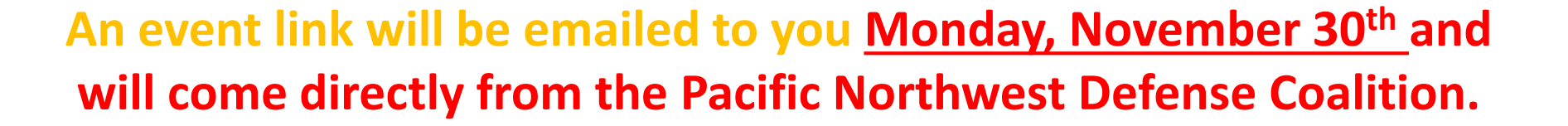

NOTE: *You will need to access your session through the event platform: there is no direct Zoom link to access your session.* 

**When you receive your link, click to sign into your account.**

**Once on the login screen, you can complete your profile and access the event platform.** 

**Need Help? Contact**  *[bailey@pndc.us](mailto:bailey@pndc.us)*

# **Access Email (Sample)**

RapidSOS User Confere... 10:05 PM **RC** To:  $Ken$   $>$ 

#### **RapidSOS User Group Meeting** information

Hi Ken!

Thank you for registering for RapidSOS User Group Meeting. To help you meet the other attendees, we've created a website and app where you can build your personal schedule, talk to the other attendees and access conference materials. Use the link below to sign in from your computer, then use the same link from your mobile device to access your account in the app.

Sign-in to website and mobile app

To prevent others from accessing your account, please do not forward this email.

(Note: This link is personalized just for you, so please don't forward this email.)

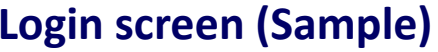

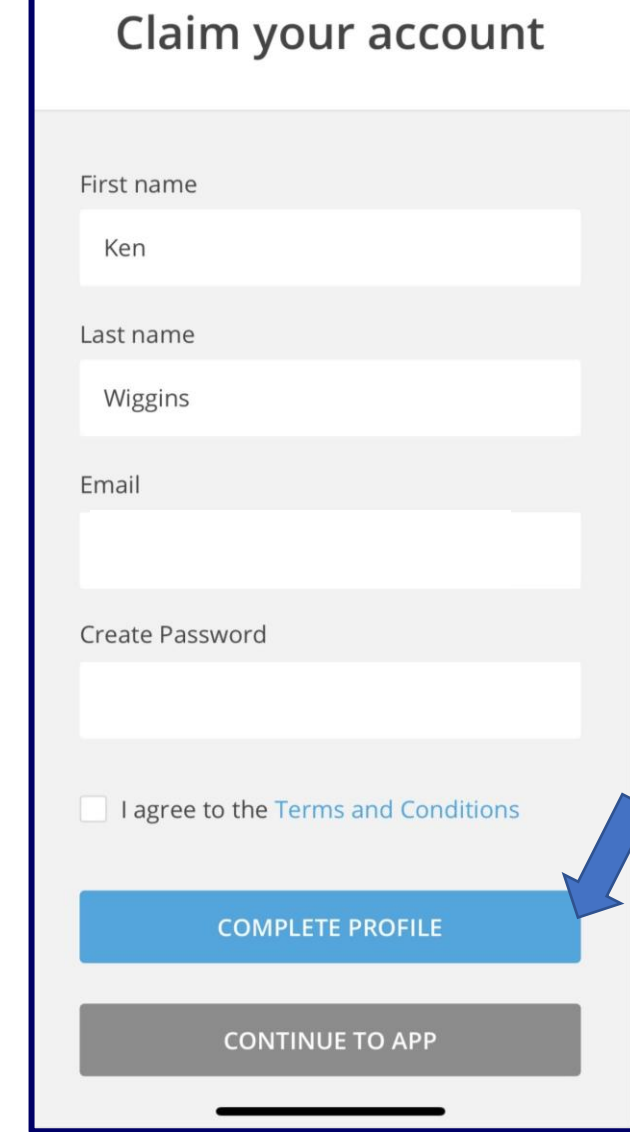

### **SCHEDULE – SESSION LISTINGS (Sample Agenda)**

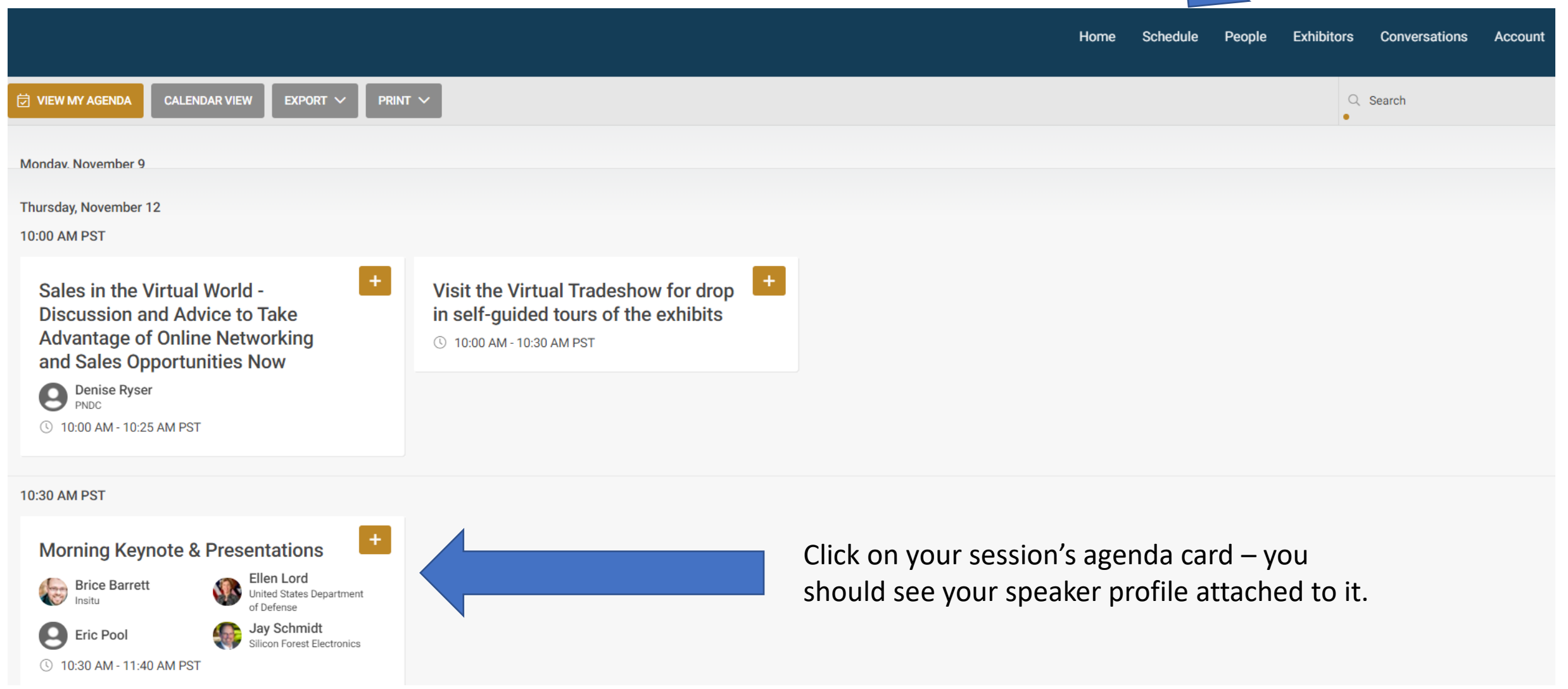

**Once in the platform, click on the SCHEDULE button in the top menu bar. Find your session's agenda card and click on it.**

# **Accessing Your Session to Present**

- 1. Once in your session, click the **JOIN MEETING** Button in the upper right. *(Note: This button does not activate until 20 mis prior to session start time.)*
- 2. You will be directed to a virtual **Green Room**, where a tech lead and staff will greet you.
- 3. The tech lead will **LAUNCH** the session at the assigned start time.

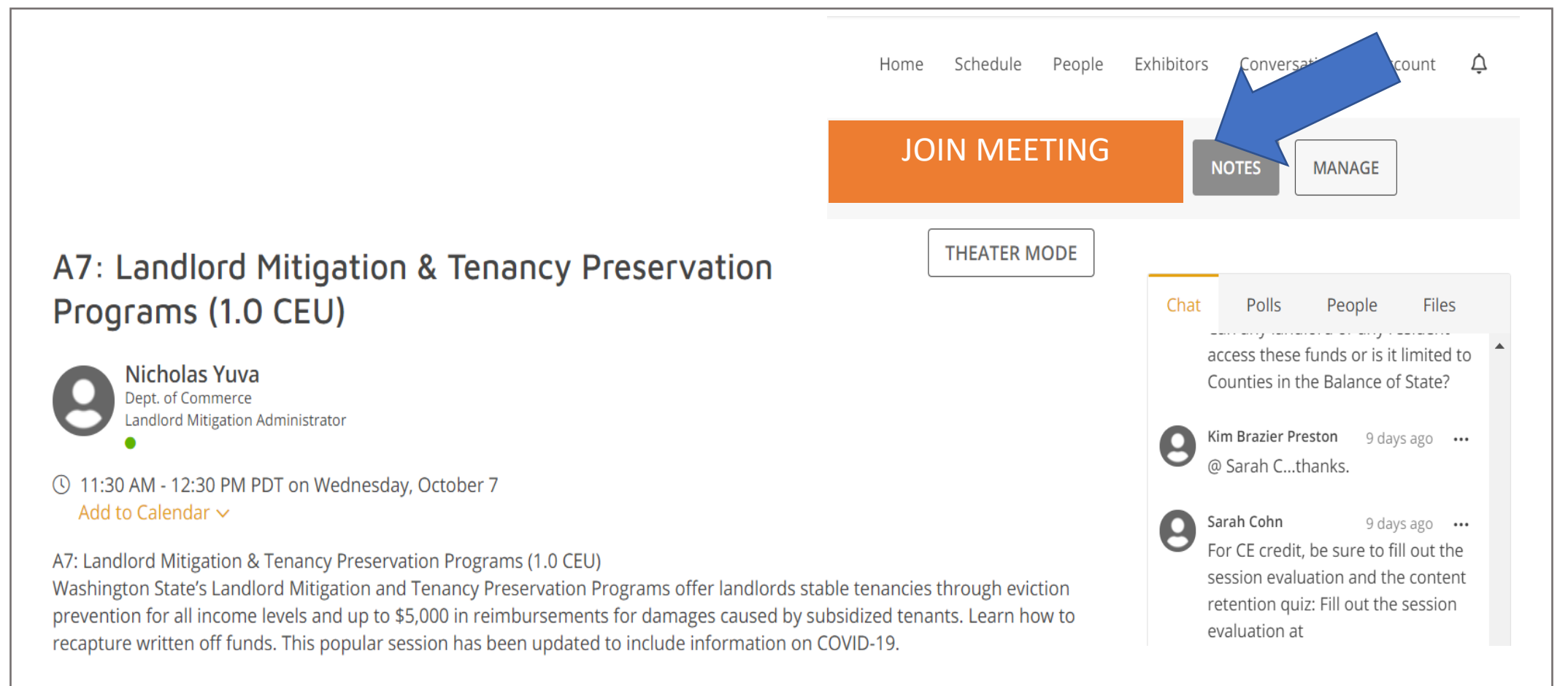

# **ZOOM CONTROL PANEL**

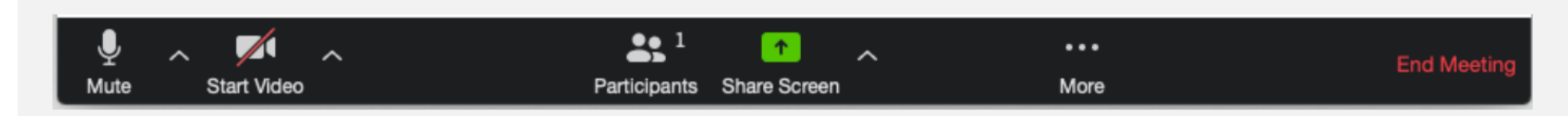

- Mute: allows you to silence yourself. Use this if someone else is talking and the system's natural echo cancellation is not working. The up-arrow next to **Mute** can be used to select your audio input (e.g., switch from your computer's microphone to a headset).
- Start Video: This allows you to turn on your webcam. The up-arrow next to Start Video will also give you access to the virtual background feature.
- Participants: Allows you to see the names of the people watching. You can also use this to allow individual participants to be heard.
- Share Screen: Allows you to share what is displayed on your monitor with viewers. If you have dual monitors, you can select which monitor to display and which to reserve for your reference and notes.

# *Your session will automatically be recorded.*

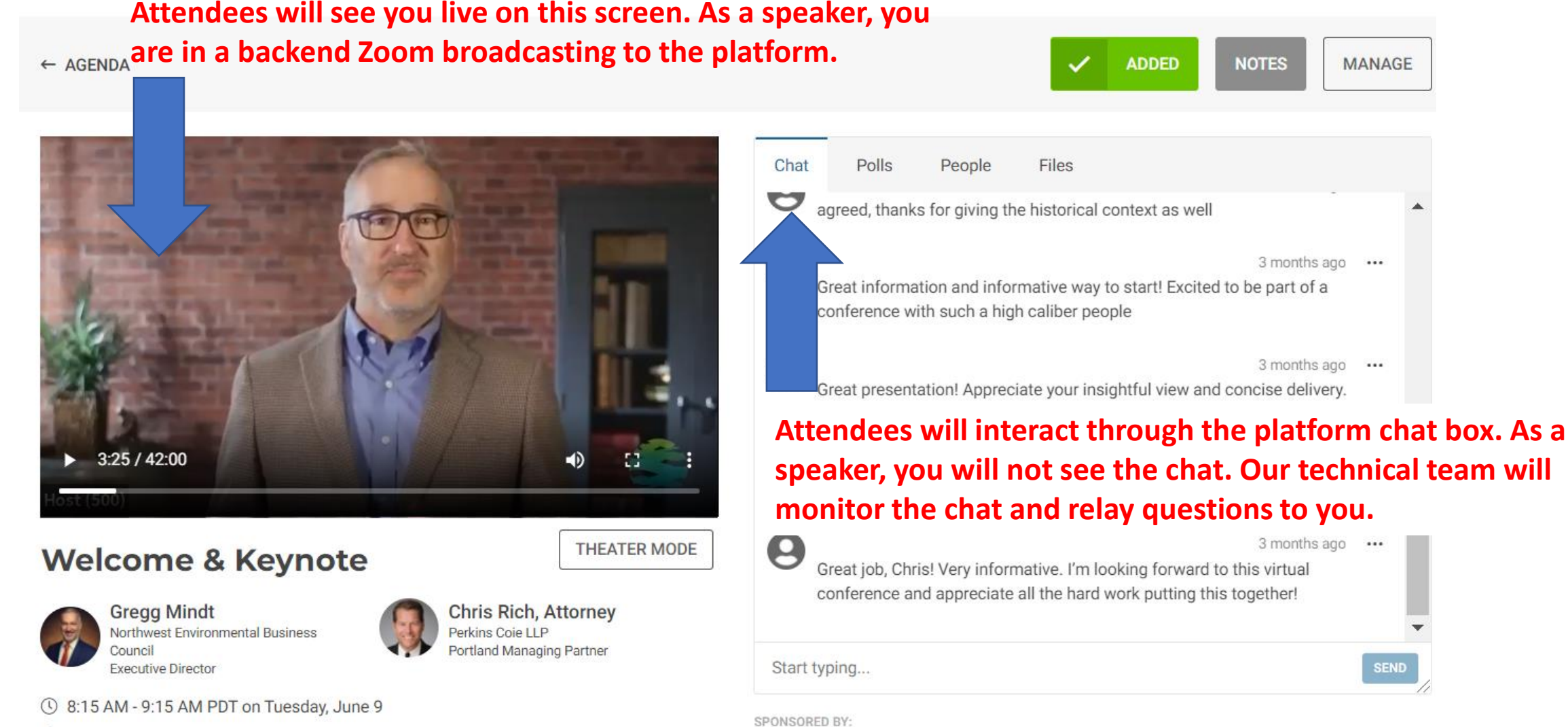

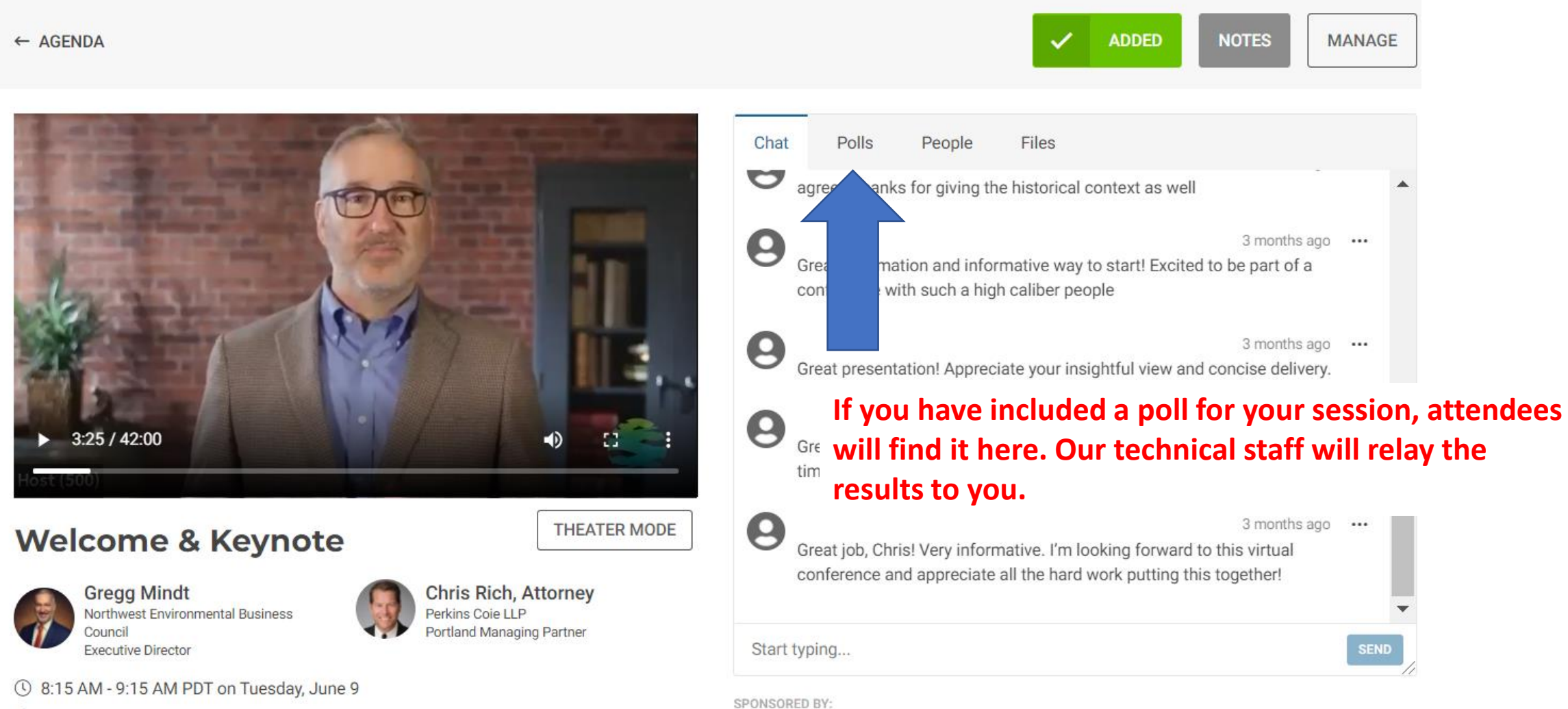

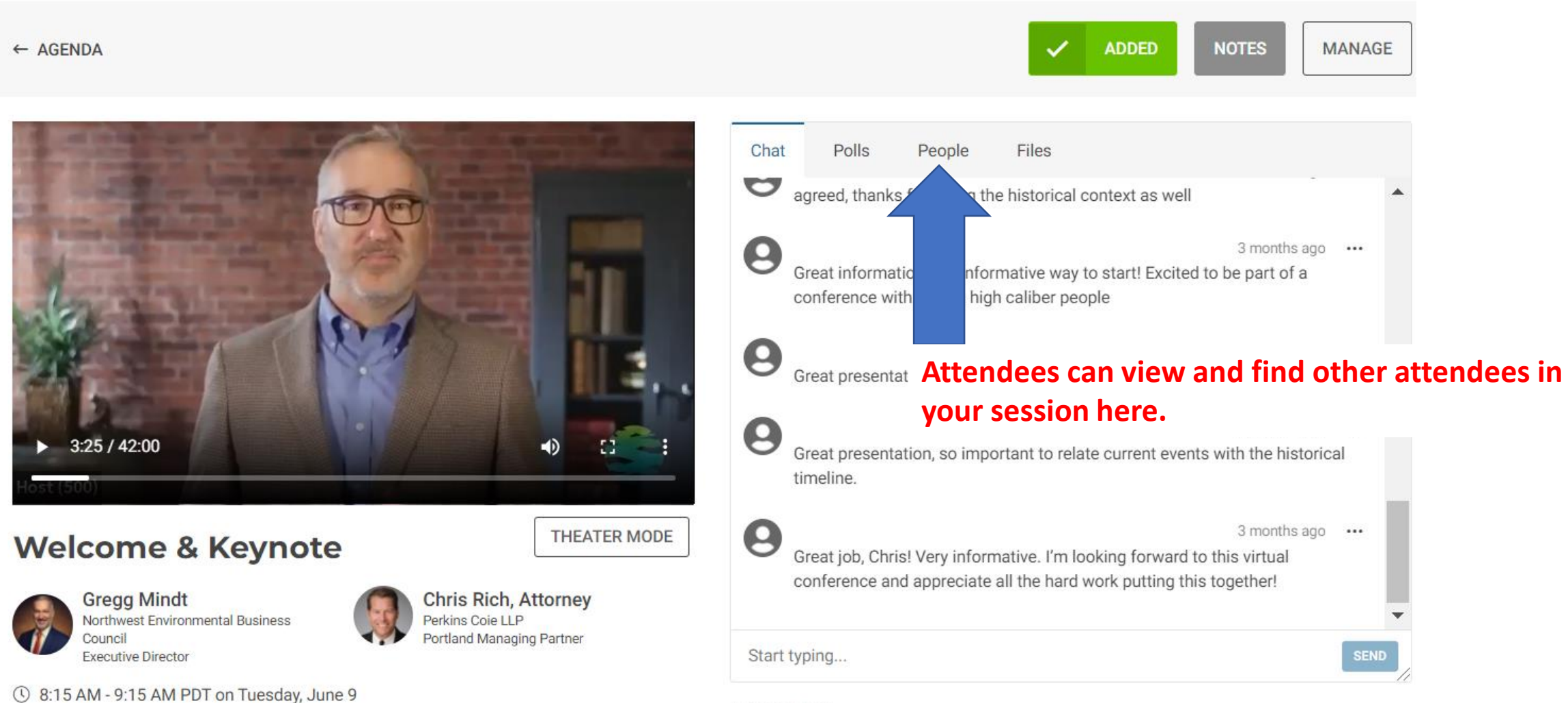

SPONSORED BY:

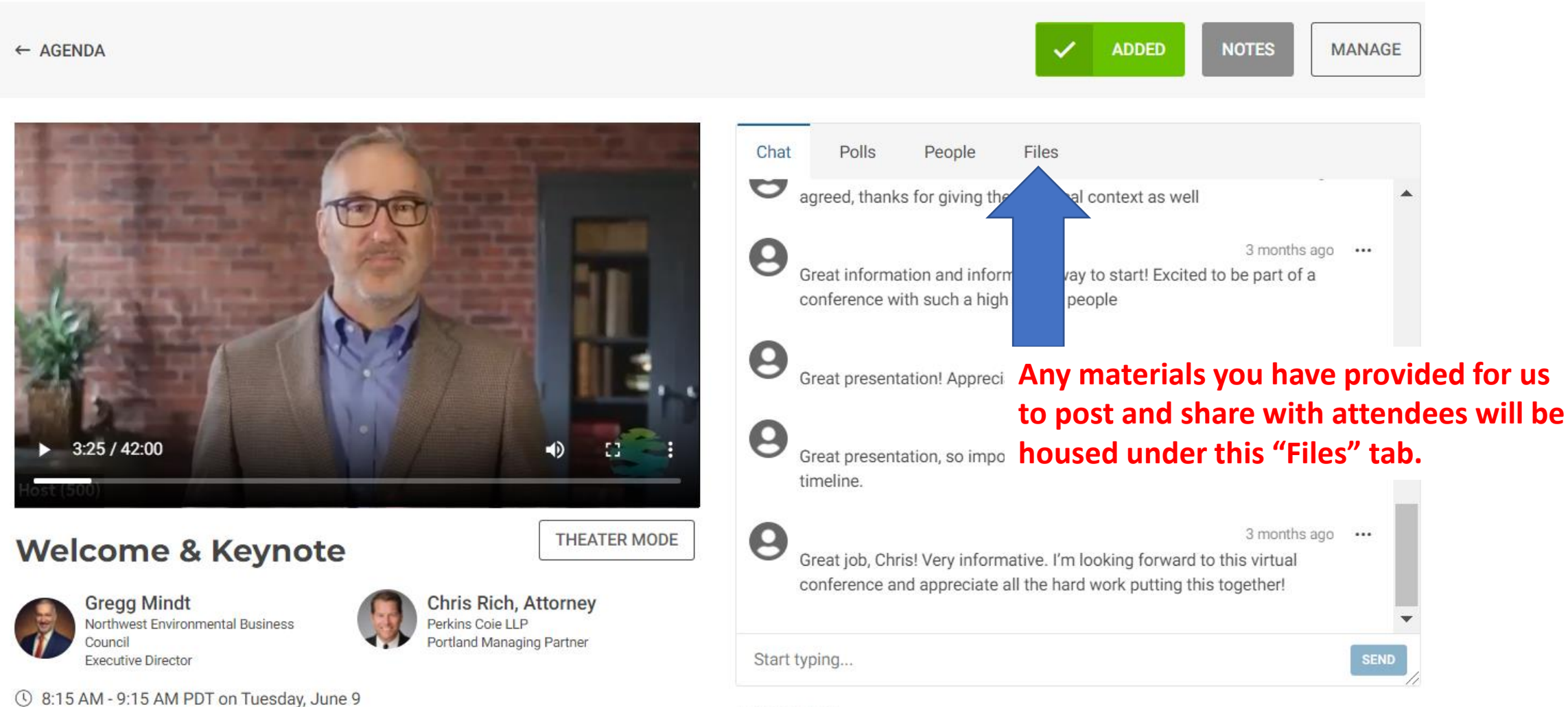

SPONSORED BY: